## Network Box Detector für Mozilla Firefox

## 1\_Installation

- → Auf der Website https://addons.mozilla.org/de/firefox/addon/nb-detector/ auf den Button "Zu Firefox hinzufügen" klicken.
- → Die zur Nutzung benötigten Berechtigungen durch einen weiteren Klick auf "hinzufügen" erteilen.
- → Sie finden das NB Detector Icon nun in der oberen rechten Ecke Ihres Browsers direkt zwischen Adresszeile und dem Anwendungsmenübutton
- → Hier können Sie sich mit den bereits erhaltenen Zugangsdaten einloggen oder einen neuen Zugang erwerben

## 2\_Nutzung

- → Nachdem Sie sich angemeldet haben, wird Ihnen das kleine Icon nun einen Hinweis über die Glaubwürdigkeit und Sicherheit einer Webseite geben, sobald Sie diese ansurfen.
- → Unser Ampelsystem lässt sie Fakeshops und andere potenziell gefährliche Seiten durch die geänderte Icon-Farbe sofort erkennen.

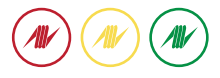

- → Bei Klick auf das NB Detector Icon haben Sie die Möglichkeit, noch weitere Informationen über die Webseite zu erhalten, z.B. welcher Kategorie sie angehört oder wie gut sie vernetzt ist.
- → Das Internet ist schnelllebig und auch uns entgeht die ein oder andere Information. Sollten Sie einmal einen Korrekturhinweis haben, würden wir uns über eine kurze Benachrichtigung über die im NB Detector eingebaute Fehlerhinweisoberfläche freuen.
- → Auch dieses Add-on kann keine 100%ige Sicherheit gewährleisten. Vorsicht ist immer geboten.

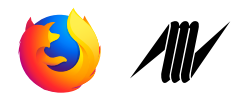